# **Functionality of the PowerForm**

Addition information may sometimes be displayed to provide instructions or definitions to complete a field on a form.

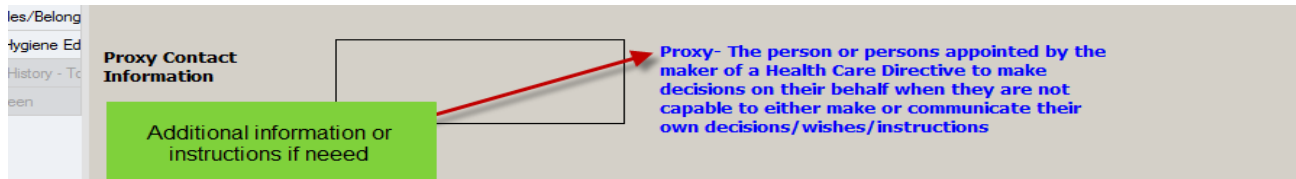

# **Types of Data Boxes**

These data boxes have the ability to pull information previously documented to the current form. This ability is pre-determined and does not apply to all data boxes.

**Free Text –** Free text fields allow the user to enter of up to 255 characters and spaces included.

**Rich Text –** There is no limitation of number of characters that be entered.

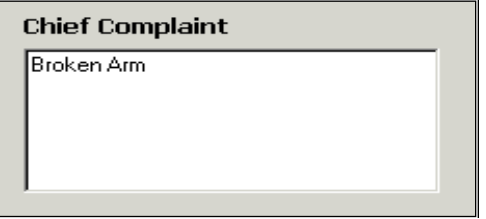

## **Multi-select/Single select options:**

- Single select allows the entry of only one response**- circles**
- Multiple select -allows the entry of more than one response**- square boxes**.

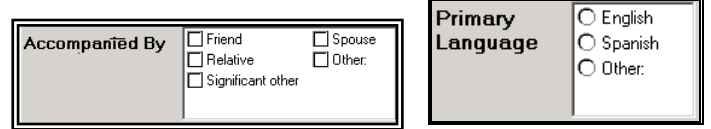

## **Conversion Controls**

A units-of-measurement conversion control can be associated with fields on a form section. When a person enters a metric value, the system will automatically convert and display the imperial value beside it (ex .centimeters to inches)

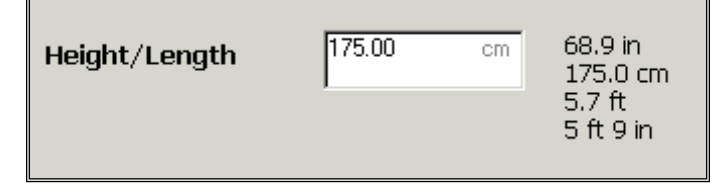

## **Calculation Controls**

The system may automatically perform and display a calculation based information entered into the system. In the example below, the BMI is automatically calculated when the weight and height are entered.

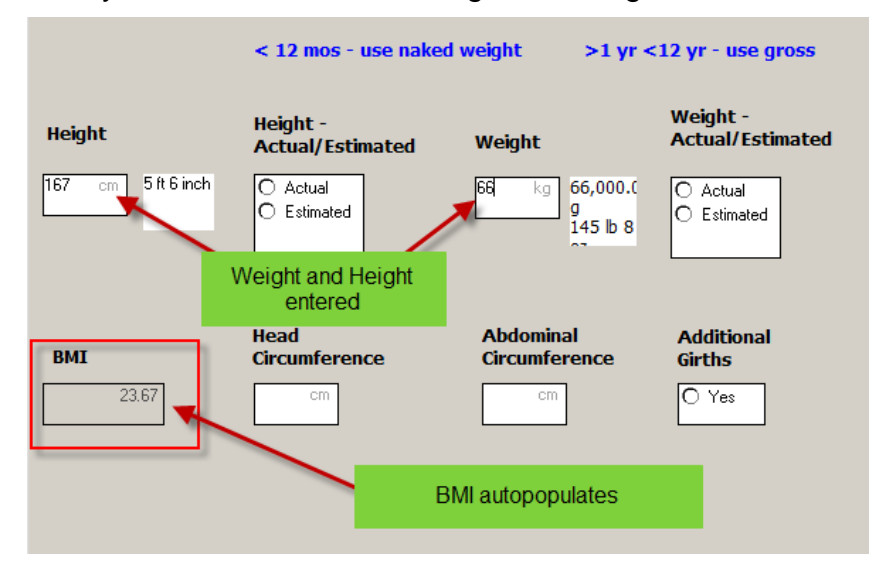

## **Date Controls**

A date/time field is designed specifically for capturing a date and/ or time of day.

**Note:** If **(t)** is entered in the date field the current date will populate in.

If (**n)** is entered in the time field the current time will populate in.

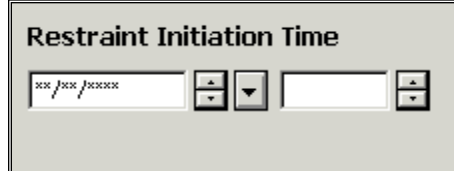

## **Specialty Controls**

#### **Conditional Fields and Sections**

Conditional fields are dithered (grayed out) and only open when a related selection is made.

**Example:** When you select Constipation, the Constipation Duration box to display. Note that because Vomiting was not selected, the Vomiting Frequency box remains dithered.

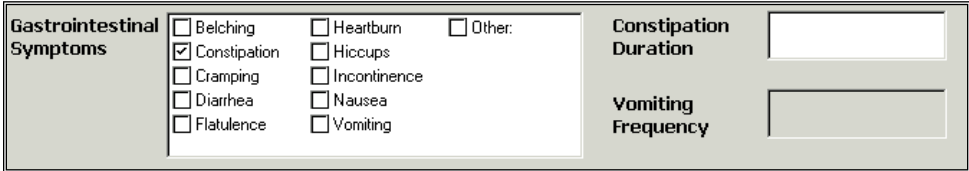

#### **Required Fields**

Required fields are indicated by a yellow background.

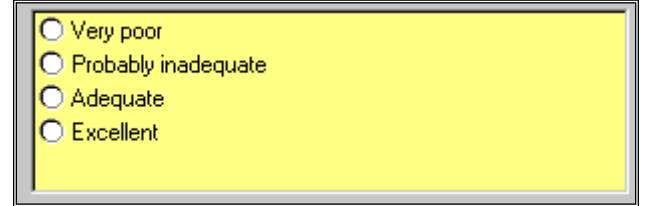

#### **Previously Documented Data Elements**

Data boxes within PowerForms can be designated to pull forward previously charted data. (It can be from within the same encounter or from one encounter to another)

• Fields with defaulted data are indicated by an icon  $\mathbb{R}^+$  next to the field.

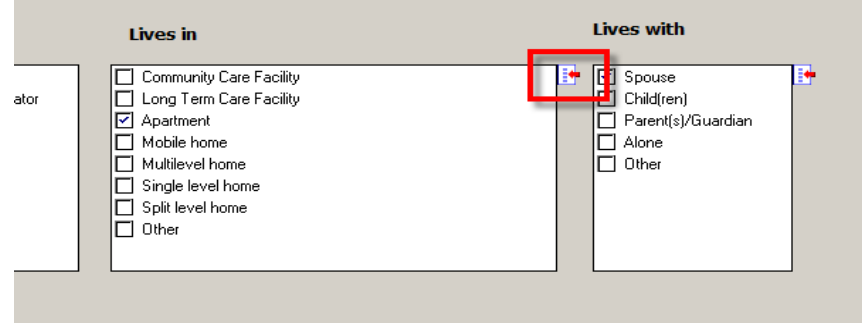

## **Note: The information carried over needs to be reviewed for accuracy.**

Forms may have multiple data fields or grids.

## **Please Note:**

- o It is not necessary to complete every field.
- $\circ$  Complete only the fields which are pertinent to your patient's condition / assessment.

If a comment is needed, you can:

1. Click on the Other box and enter a comment. This will show face up on the Flow sheets

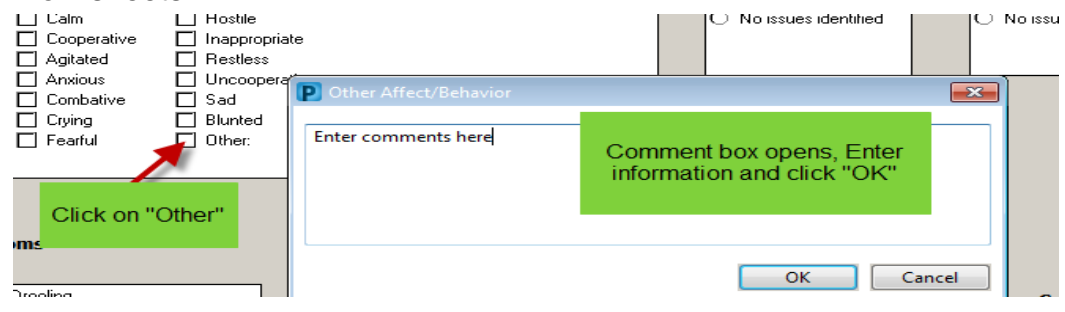

## **OR**

2. If a choice has been selected , right-click, choose Comment and enter a comment (The comment will not show face up.)

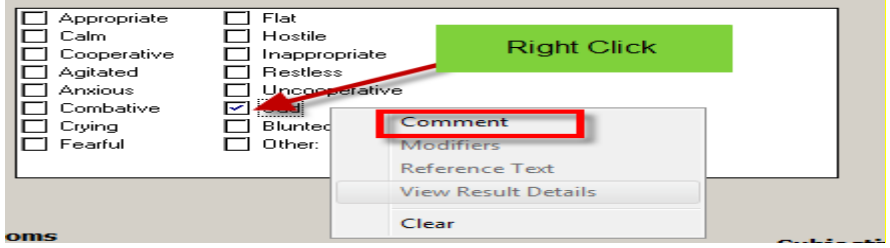

3. Enter information and select OK.

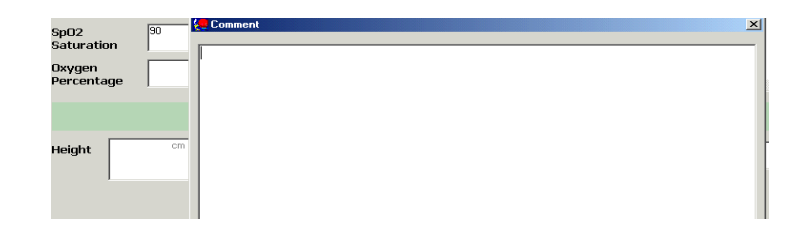

# **Note: "Other" should be the first option for additional information as it will appear face up on the flowsheets.**